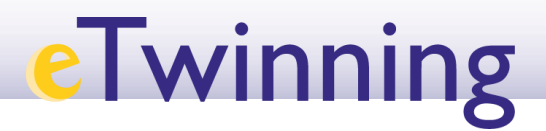

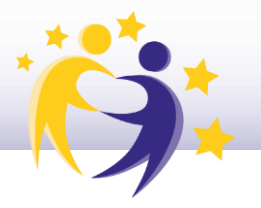

### **Cómo cambiar el perfil de un socio en un proyecto**

Observación previa: *Por defecto, un docente es invitado a un proyecto con perfil de "miembro" o "member"*.

#### **→ Para cambiar el perfil:**

1) Accede a tu Escritorio *eTwinning*. Haz clic en la pestaña *MY PROJECTS***/PROYECTOS**. Selecciona el proyecto sobre el que vas a actuar. También puedes acceder desde tu **PERFIL (***My profile***)**, en la parte superior donde se muestran los proyectos.

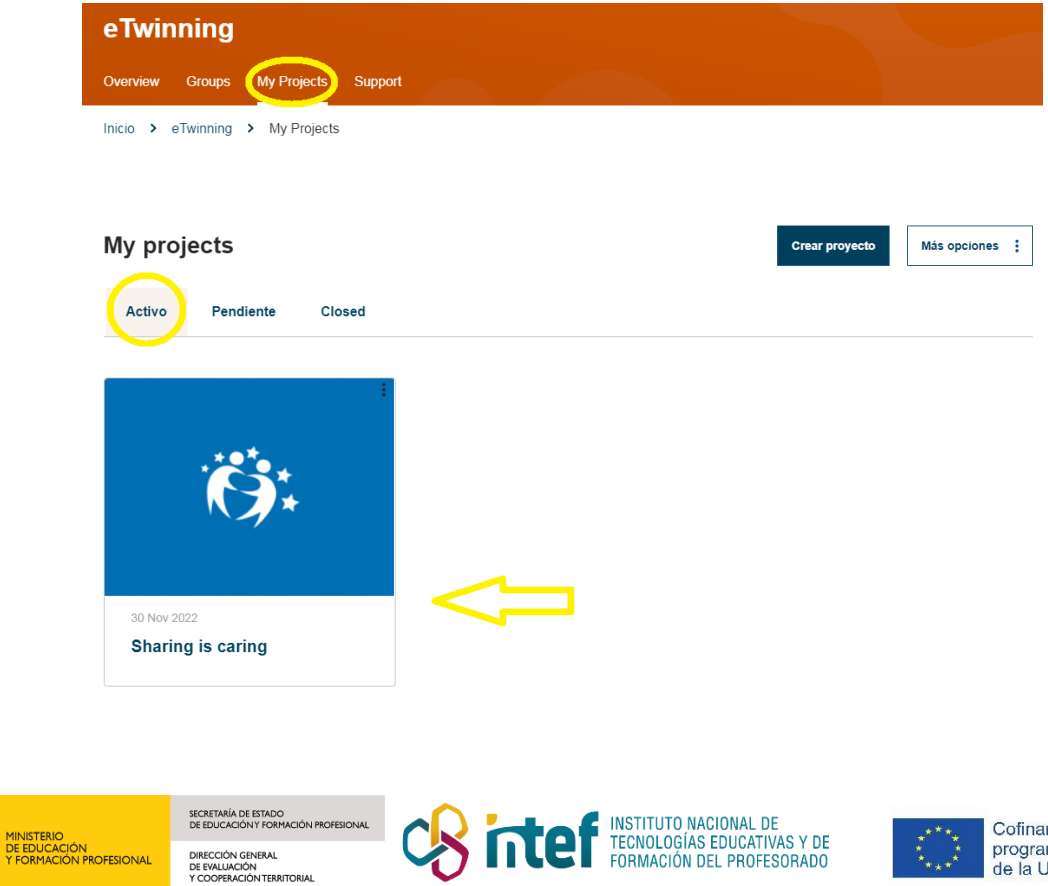

## **eTwinning**

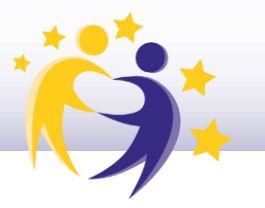

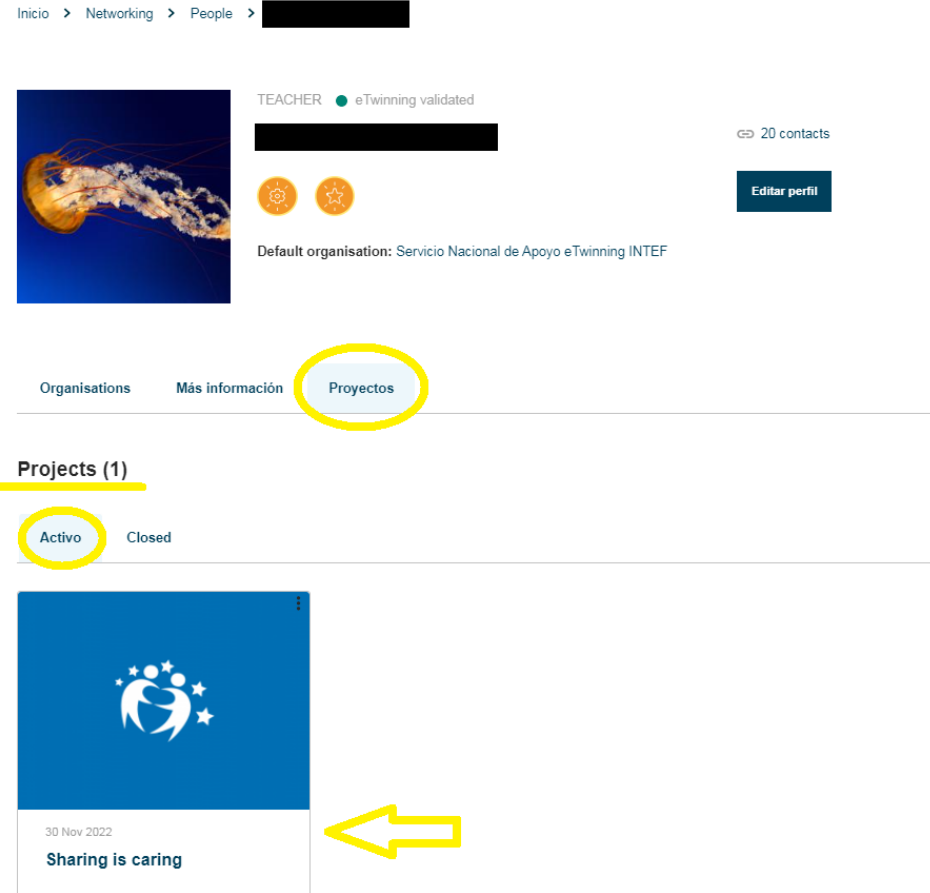

2) Haz clic en Edit Access/Editar Acceso. En la lista que te aparece, y en la parte inferior del nombre de cada socio verás el perfil que tiene (Miembro o Administrador/Member o Administrator).

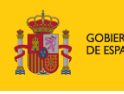

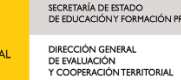

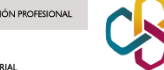

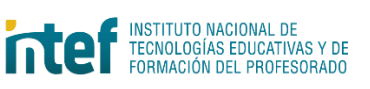

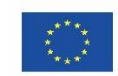

# **eTwinning**

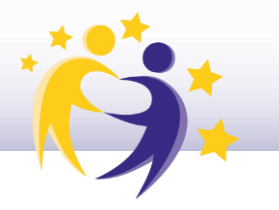

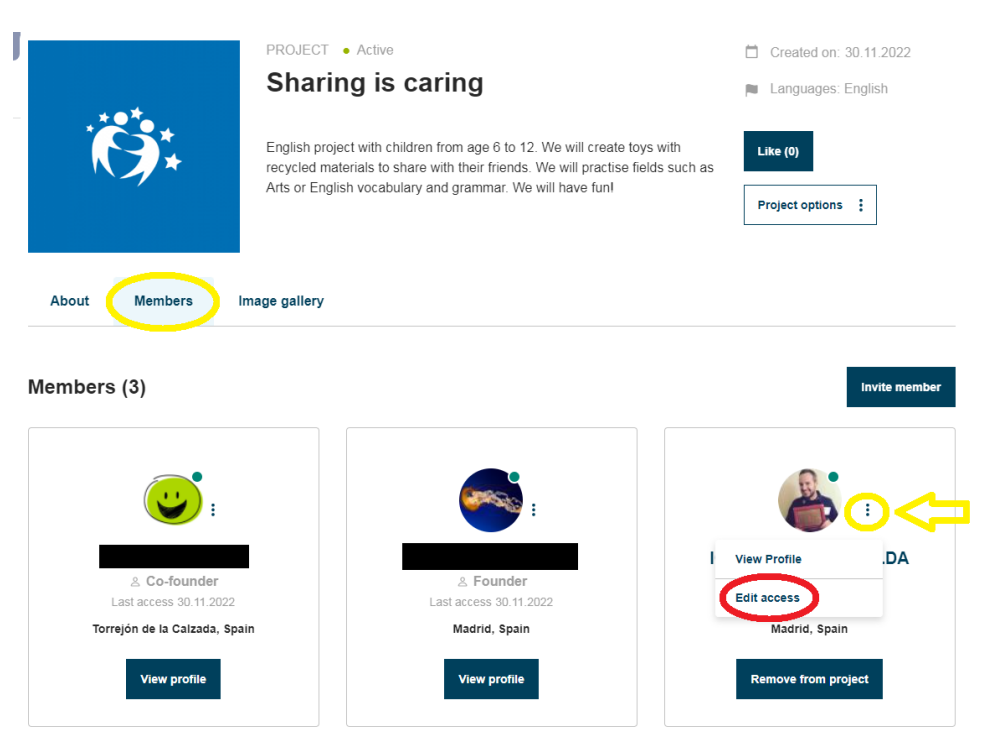

3) Fija el perfil que quieres darle a este socio. Después **Guarda los cambios (***Safe changes***).** 

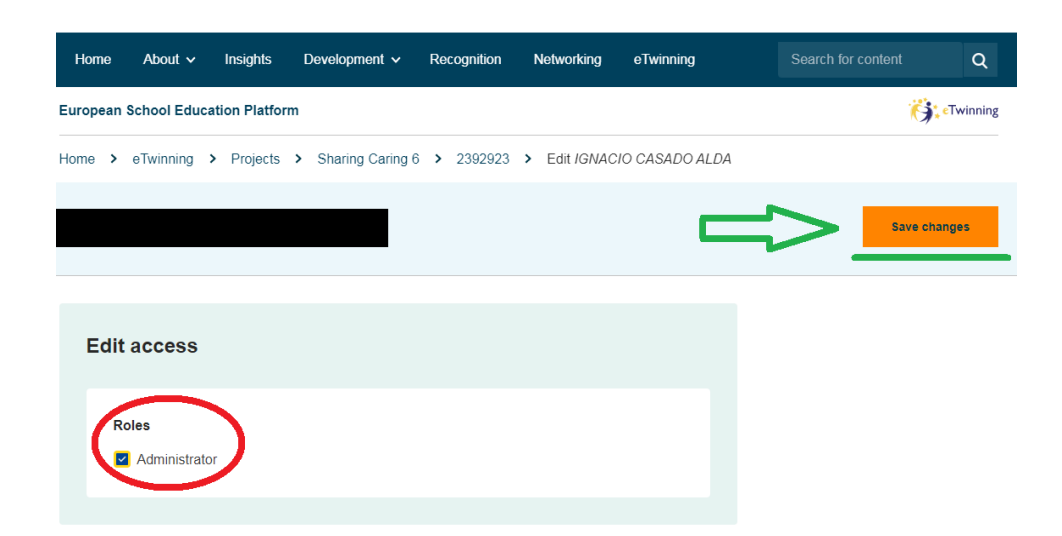

4) Finalmente, te aparecerá en los miembros con la modificación del perfil que hayas seleccionado (Miembro o Administrador/*Member* o *Administrator*).

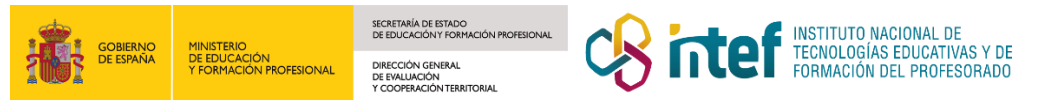

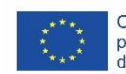

# **eTwinning**

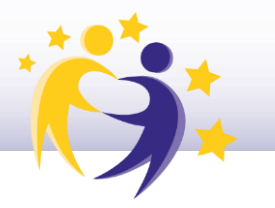

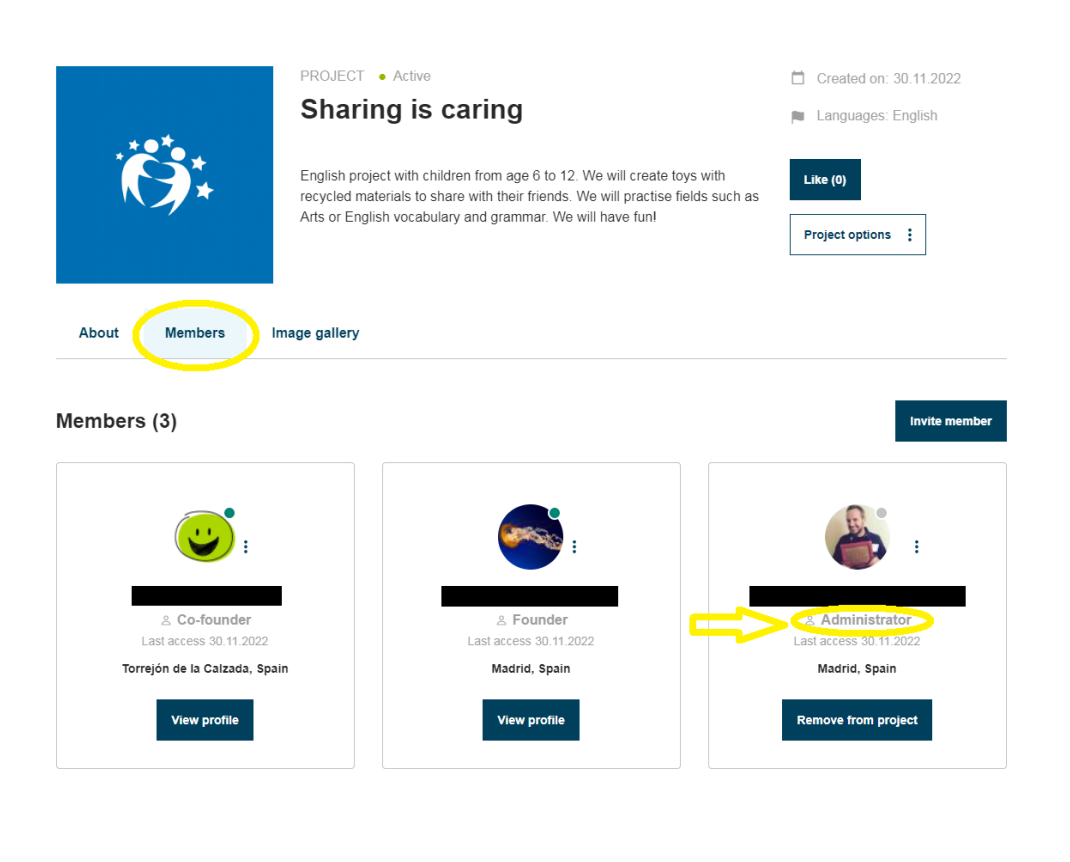

Observaciones:

1) Los fundadores del proyecto y los socios administradores pueden cambiar el perfil de un socio.

2) Esa acción, el cambio anterior, se volcará en el TwinSpace pero no viceversa (el cambio en el TwinSpace del perfil de un socio no repercutirá en el perfil de dicho socio en el proyecto en el Escritorio eTwinning).

3) El "socio miembro" no tiene la opción de gestionar a los socios, no puede modificar el perfil de sus compañeros.

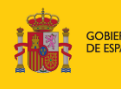

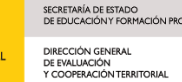

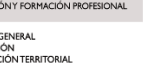

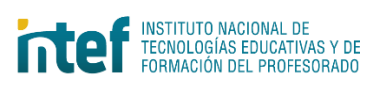

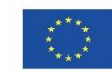